## Σύνδεση στο ΔΗΛΟΣ 365 - Πρόσβαση στις υπηρεσίες του Office 365

Μπορείτε να συνδεθείτε στην υπηρεσία ΔΗΛΟΣ 365 με τα στοιχεία του πανεπιστημιακού σας λογαριασμού. Αρχικά, πατήστε στο κουμπί «Σύνδεση» (ή «Login») πάνω δεξιά.

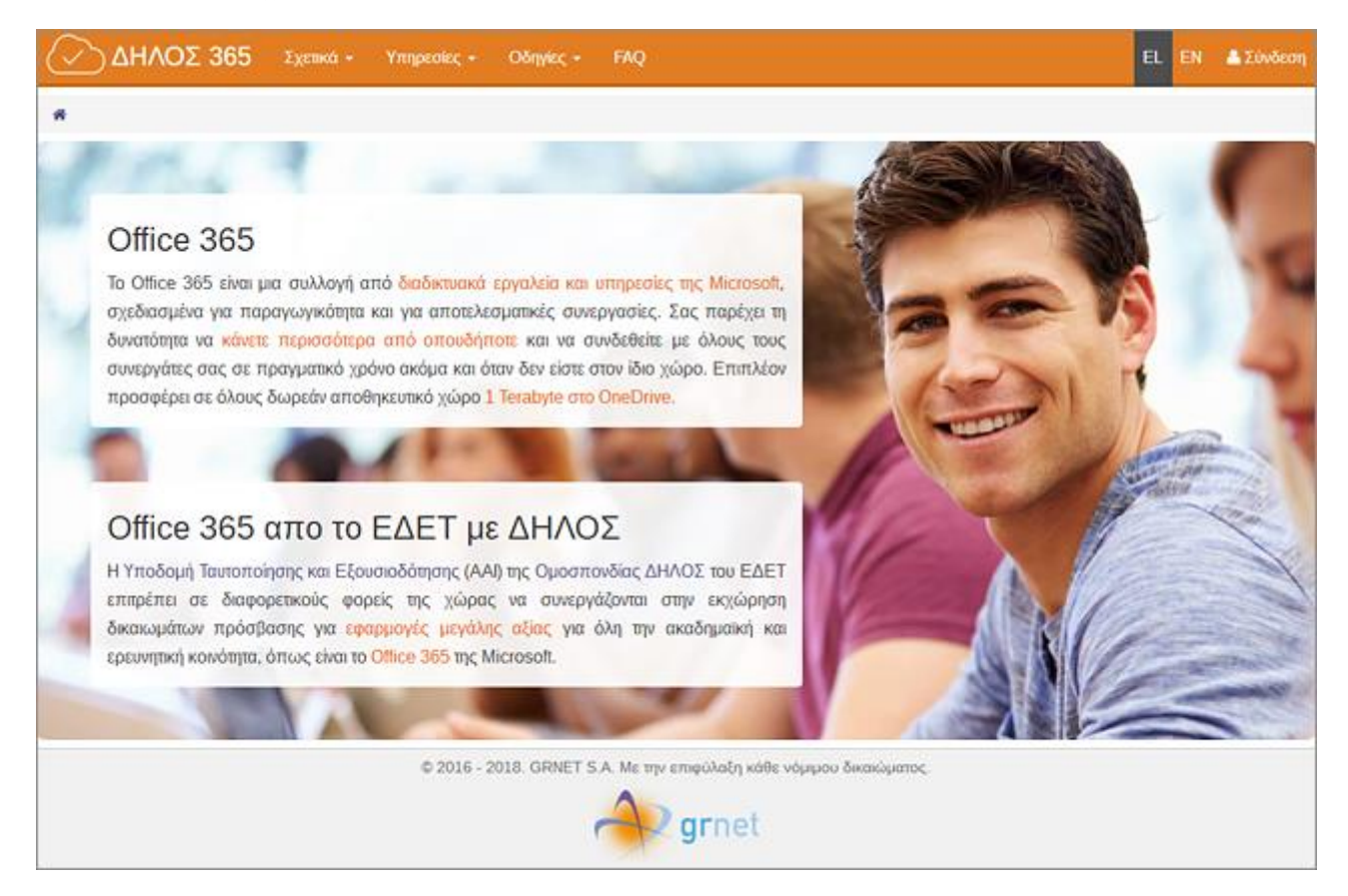

Στην ιστοσελίδα του κεντρικού discovery service της υπηρεσίας ΔΗΛΟΣ, επιλέξτε τον φορέα σας από το dropdown μενού και πατήστε στο κουμπί «Επιβεβαίωση» (ή «Confirm»).

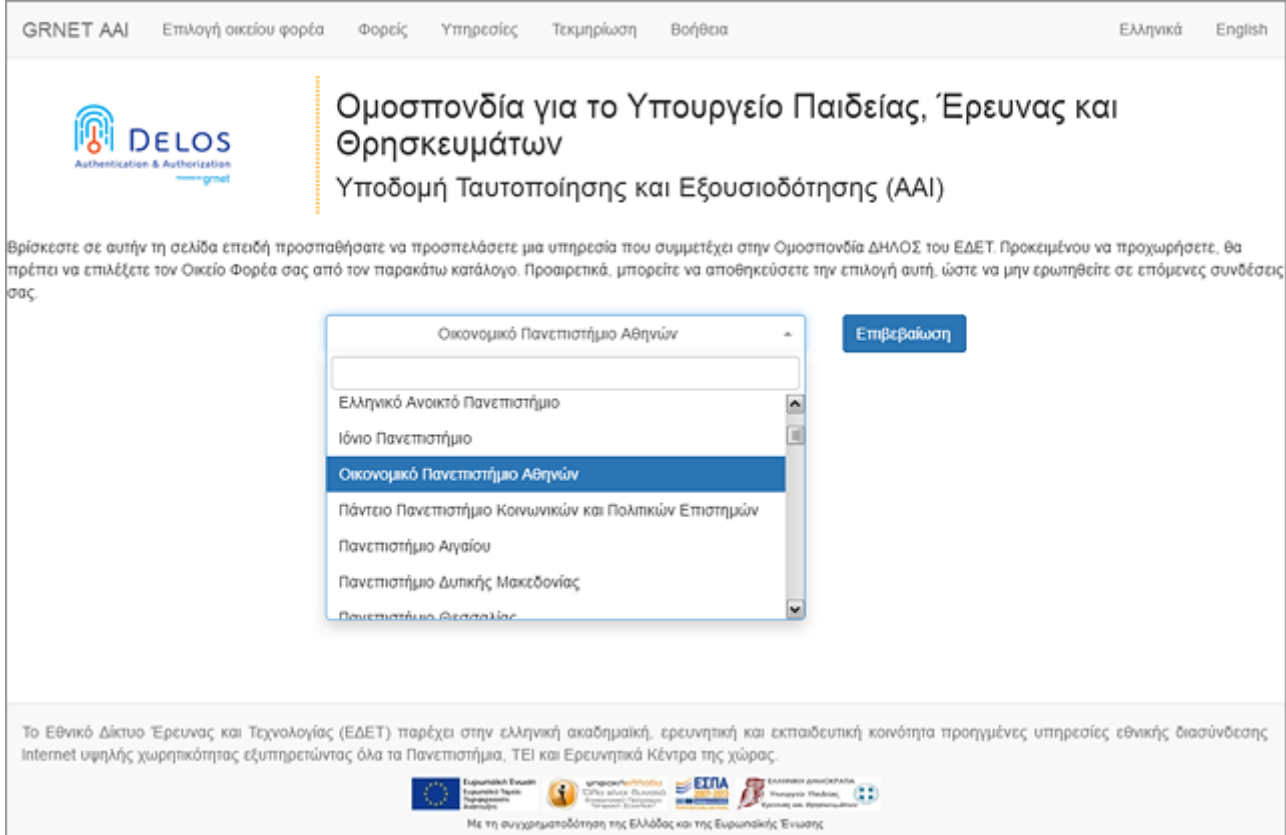

Στη συνέχεια, στην ιστοσελίδα της σύνδεσης στον identity provider του Πανεπιστημίου, εισάγετε τα στοιχεία (username και password) του πανεπιστημιακού σας λογαριασμού, και πατήστε στο κουμπί «**Είσοδος**» (ή «Login»).

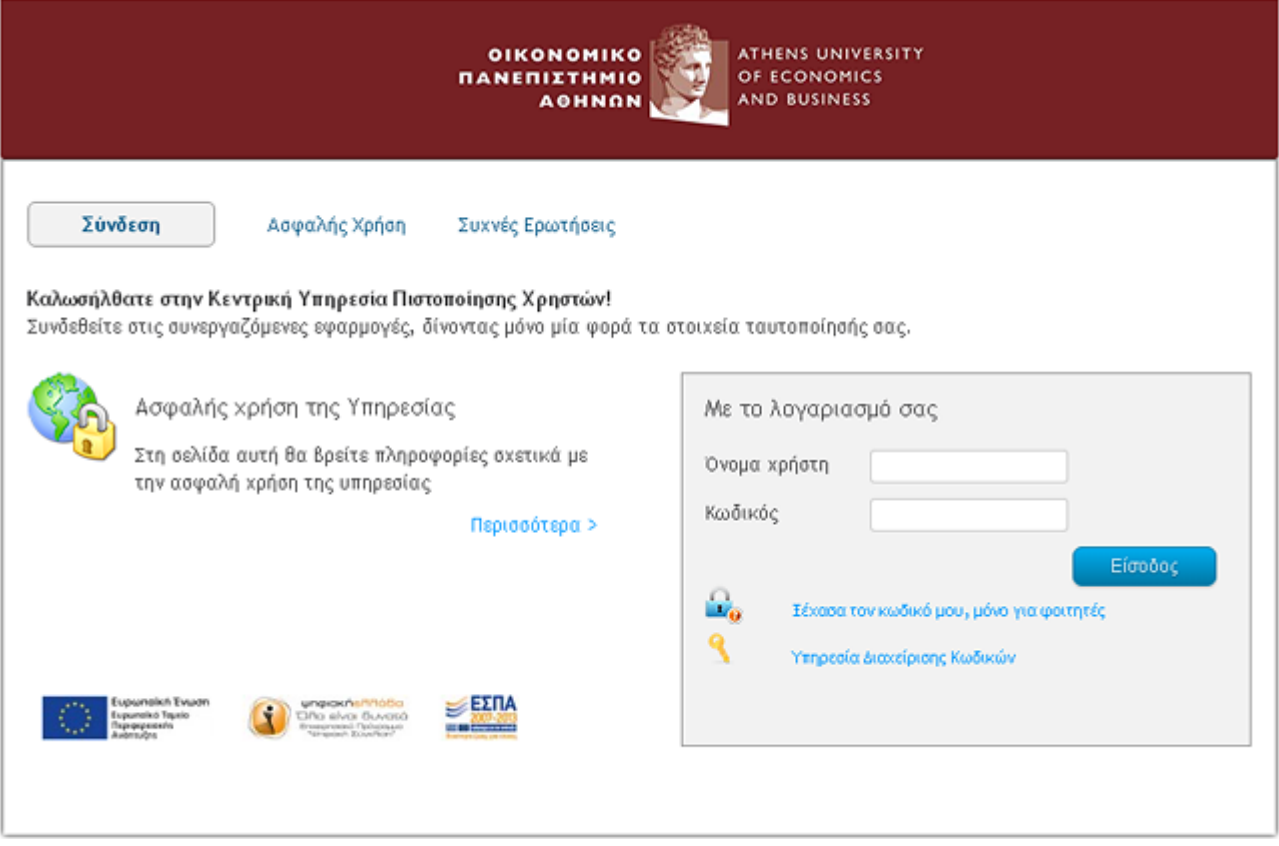

Θα ανακατευθυνθείτε πίσω στην ιστοσελίδα του ΔΗΛΟΣ 365. Εκεί, ένα μήνυμα θα σας ενημερώσει ότι η διαδικασία δημιουργίας του λογαριασμού σας στο Microsoft Office 365 είναι σε εξέλιξη. Στη συνέχεια, η ιστοσελίδα θα σας κατευθύνει αυτόματα στον πίνακα εργασίας του ΔΗΛΟΣ 365.

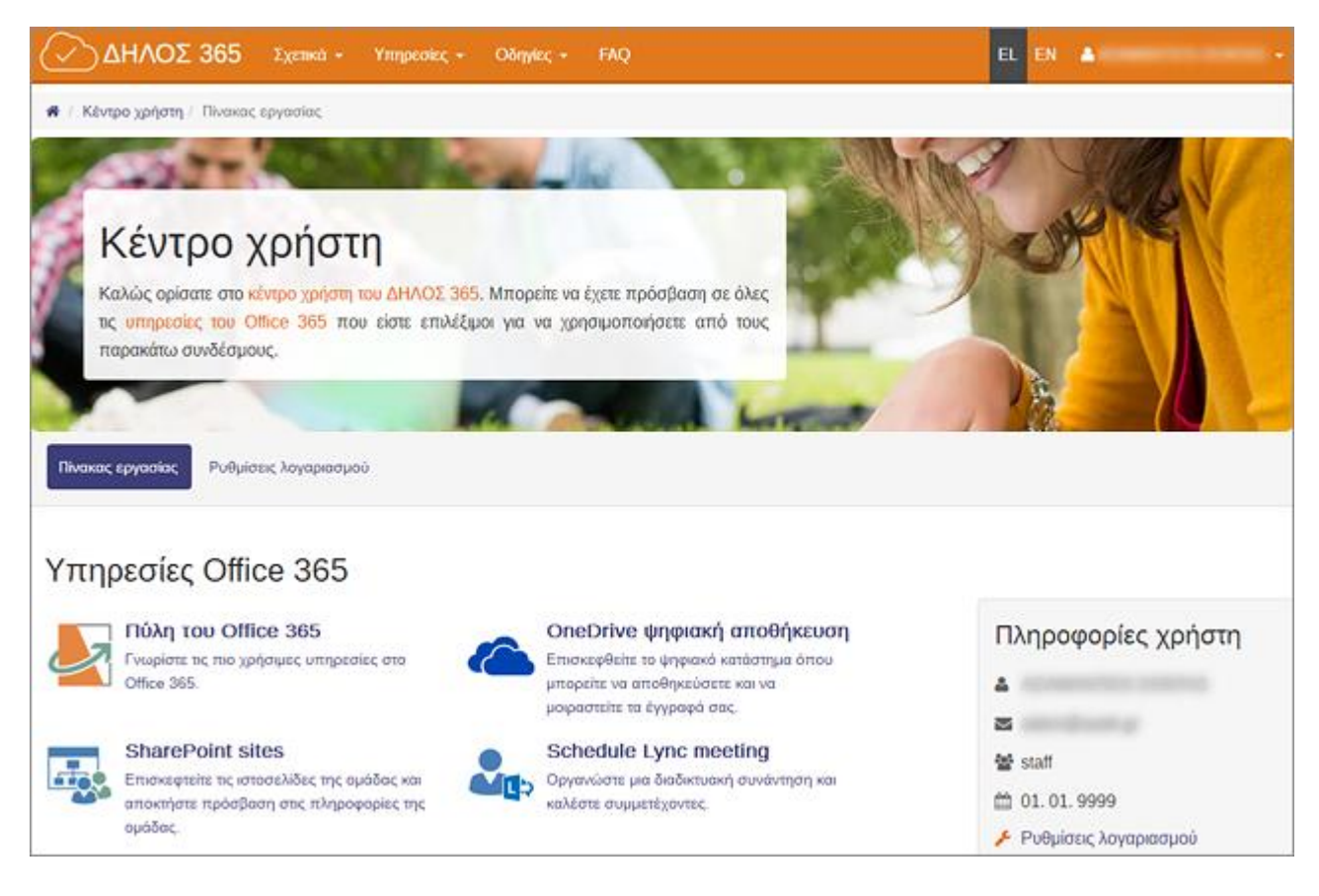

Ο λογαριασμός σας στο Office 365 έχει δημιουργηθεί. Στον πίνακα εργασίας του ΔΗΛΟΣ 365 όπου βρίσκεστε τώρα, πατήστε στο «Πύλη του Office 365» (ή «Office 365 portal»). Θα κατευθυνθείτε στην ιστοσελίδα του Office 365. Στην ερώτηση αν θέλετε να παραμείνετε συνδεδεμένοι, πατήστε «Ναι».

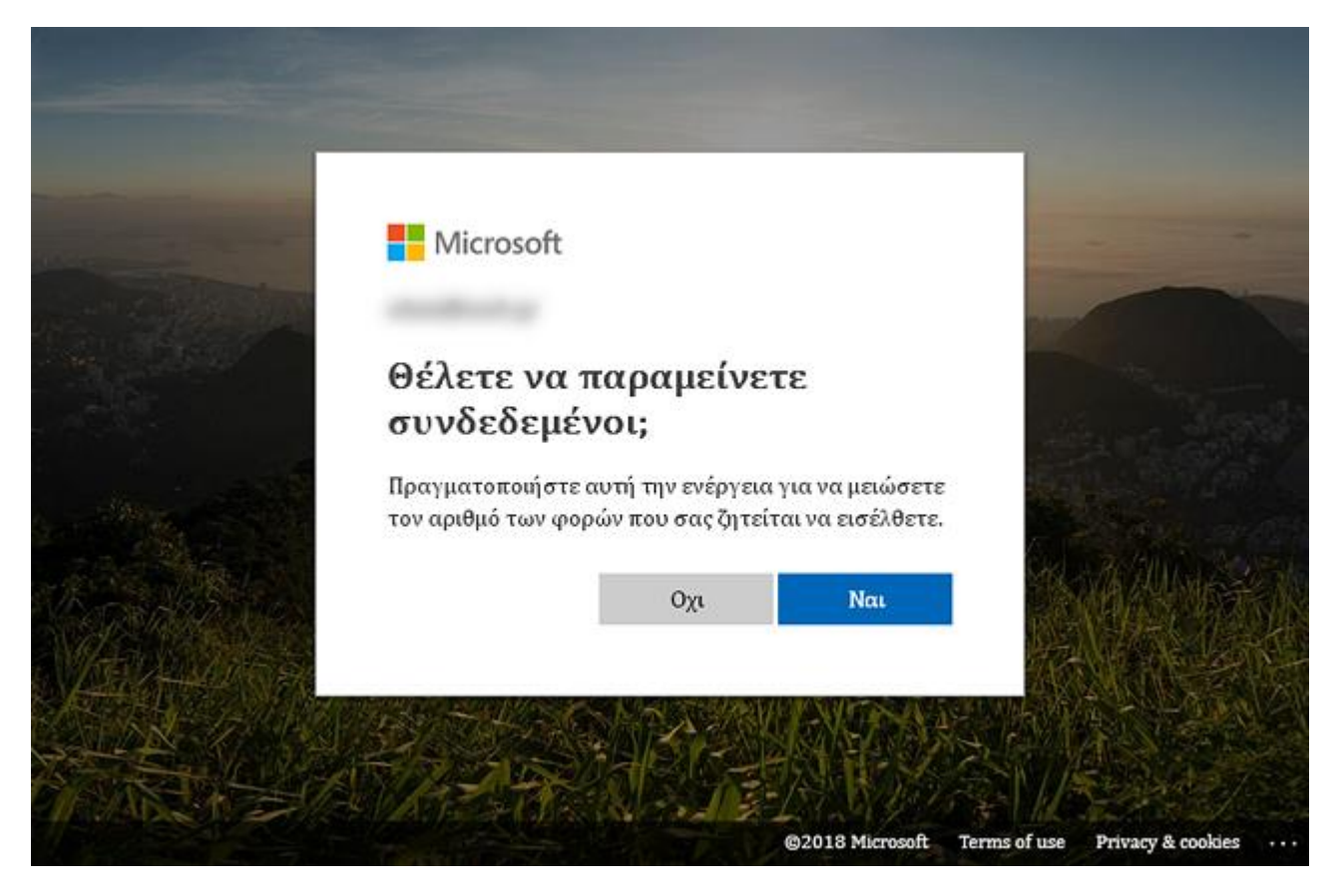

Ακολούθως, αν σας ζητηθεί να επιλέξετε ποιόν λογαριασμό θέλετε να χρησιμοποιήσετε, επιλέξτε «Εταιρικό ή σχολικό λογαριασμό» (ή «Work or school account»).

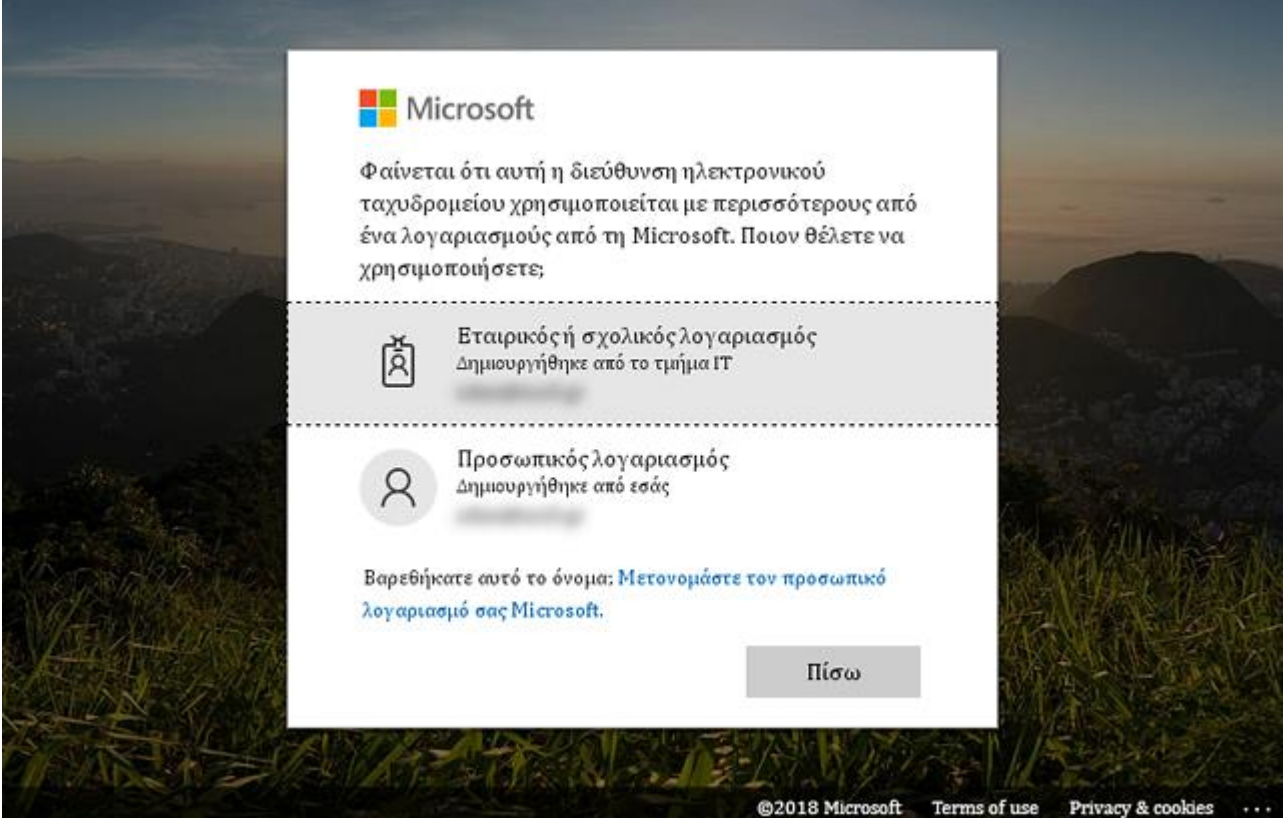

Μετά από λίγα δευτερόλεπτα η ιστοσελίδα θα σας κατευθύνει στον πίνακα εργασίας του Microsoft Office 365, όπως φαίνεται παρακάτω.

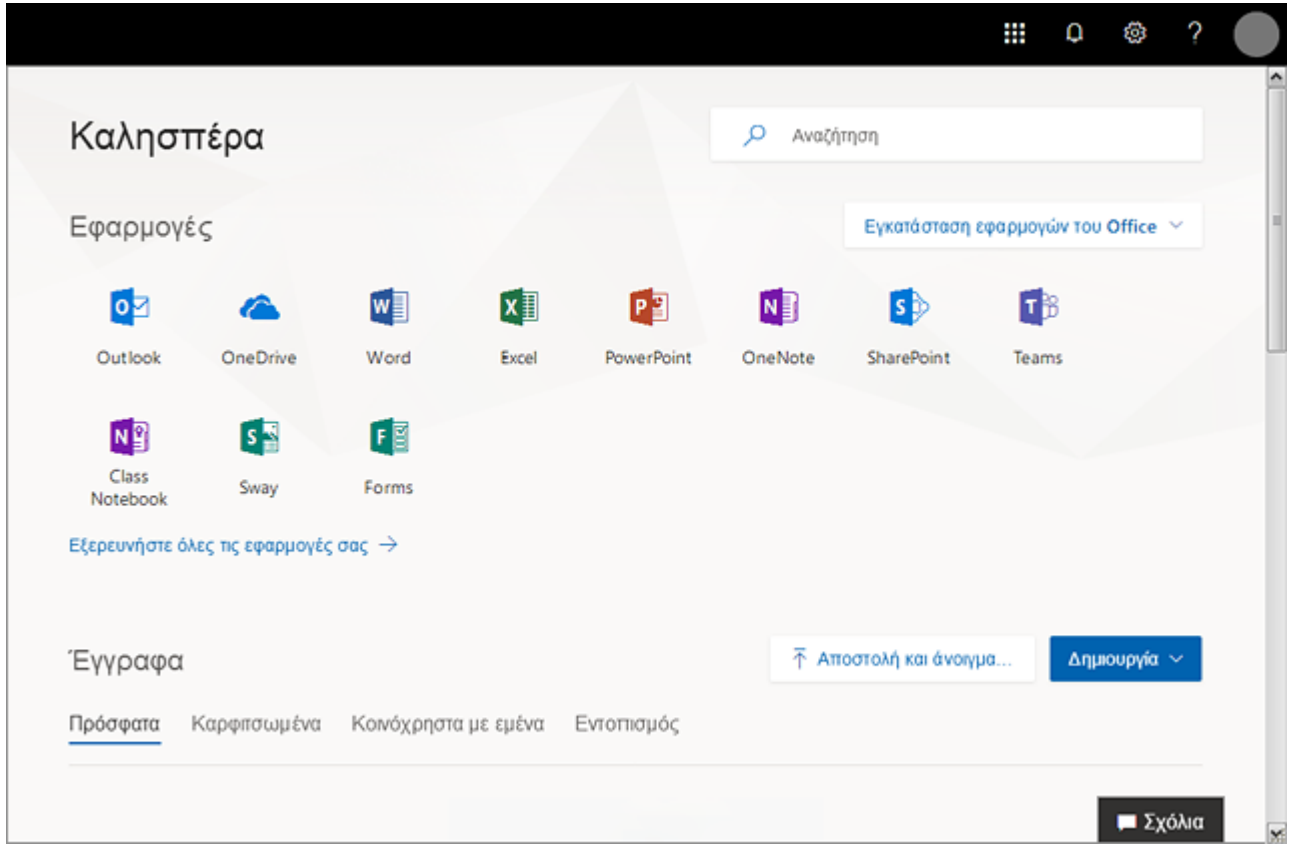

Για να εγκαταστήσετε το Microsoft Office 365 Pro Plus τοπικά στον υπολογιστή σας, πατήστε πάνω δεξιά στο dropdown μενού «Εγκατάσταση εφαρμογών του Office» και επιλέξτε «Office 2016», όπως φαίνεται παρακάτω. Στη συνέχεια ακολουθήστε τις οδηγίες που θα δείτε στην οθόνη σας.

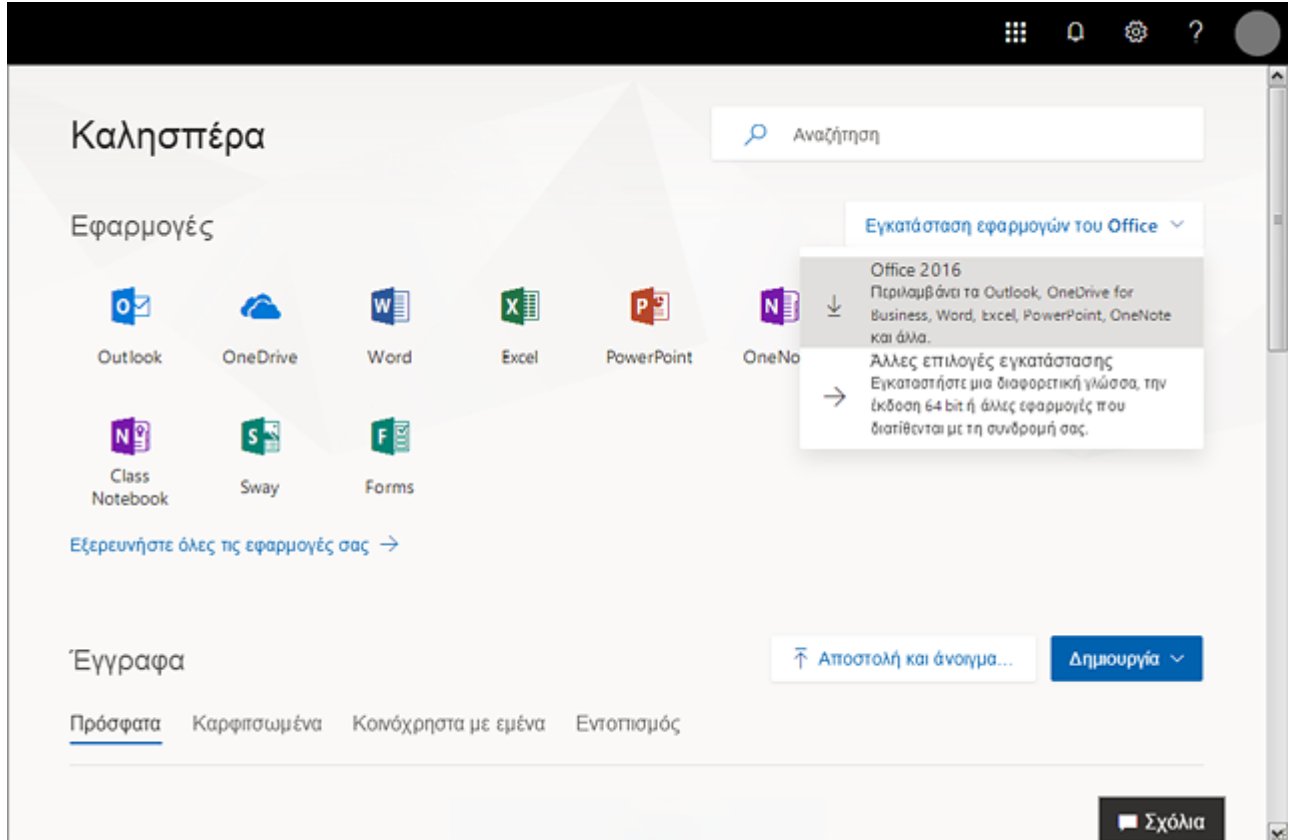

Εάν αναζητείτε πρόσθετα εργαλεία (όπως πχ. Infopath, Dynamics 365, Skype κλπ) ή εκδόσεις του Microsoft Office 365 Pro Plus για διαφορετικά λειτουργικά συστήματα και συσκευές (όπως πχ. για 64bit Windows, για Android ή Windows 10 smartphones και tablets κλπ), τότε στο dropdown μενού «**Εγκατάσταση εφαρμογών του Office**» επιλέξτε «Άλλες επιλογές εγκατάστασης».

Να σημειώσουμε εδώ ότι μπορείτε να συνδέεστε στον πίνακα εργασίας του Microsoft Office 365 και κατευθείαν από την διεύθυνση http://portal.office.com χρησιμοποιώντας για είσοδο το email και το password που έχετε στον πανεπιστημιακό σας λογαριασμό.